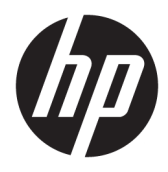

Kullanıcı Kılavuzu

© Copyright 2018 HP Development Company, L.P.

HDMI, HDMI Logosu ve High-Definition Multimedia Interface, HDMI Licensing LLC'nin ticari markası veya tescilli ticari markasıdır. Windows, Microsoft Corporation kuruluşunun ABD'de ve/veya diğer ülkelerdeki bir tescilli ticari markası veya ticari markasıdır.

Buradaki bilgiler önceden haber verilmeksizin değiştirilebilir. HP ürünlerine ve hizmetlerine ilişkin tüm garantiler, bu ürün ve hizmetlerle birlikte verilen garanti beyanlarında açıkça belirtilir. Buradaki hiçbir ifade ek bir garanti olarak yorumlanmamalıdır. HP, işbu belgedeki teknik veya yazım hatalarından veya kusurlardan sorumlu tutulamaz.

İkinci Baskı: Ocak 2018

Belge parça numarası: 935553-142

#### **Bu Kılavuz Hakkında**

Bu kılavuz monitör özellikleri, monitörün kurulumu, yazılım kullanımı ve teknik özellikler hakkında bilgi verir.

- **A UYARI!** Önlenmemesi durumunda vücutta yaralanmaya veya can kaybına yol açabilecek tehlikeli bir durumu belirtir.
- **A DİKKAT:** Önlenmemesi durumunda ekipman hasarına veya bilgi kaybına yol açabilecek tehlikeli bir durumu belirtir.
- **Ü≥ ÖNEMLİ:** Önemli ancak tehlikeyle bağlantılı olarak kabul edilen bilgileri (örneğin, mesajlar maddi hasara ilgili) gösterir. Bir yordama tam olarak açıklanan şekilde uyulmamasının veri kaybına veya donanım ya da yazılım hasarına neden olabileceğine ilişkin kullanıcıyı uyarır. Ayrıca bir kavramı açıklamak veya bir görevi tamamlamak için temel bilgileri içerir.
- **WOT:** Ana metindeki önemli noktaları vurgulamaya veya tamamlamaya yönelik ilave bilgileri içerir.
- **ich iPUCU:** Bir görevi tamamlamak için yararlı ipuçları verir.

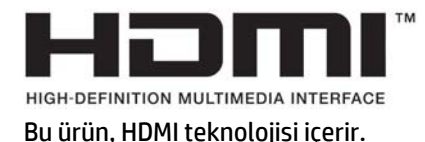

# *içindekiler*

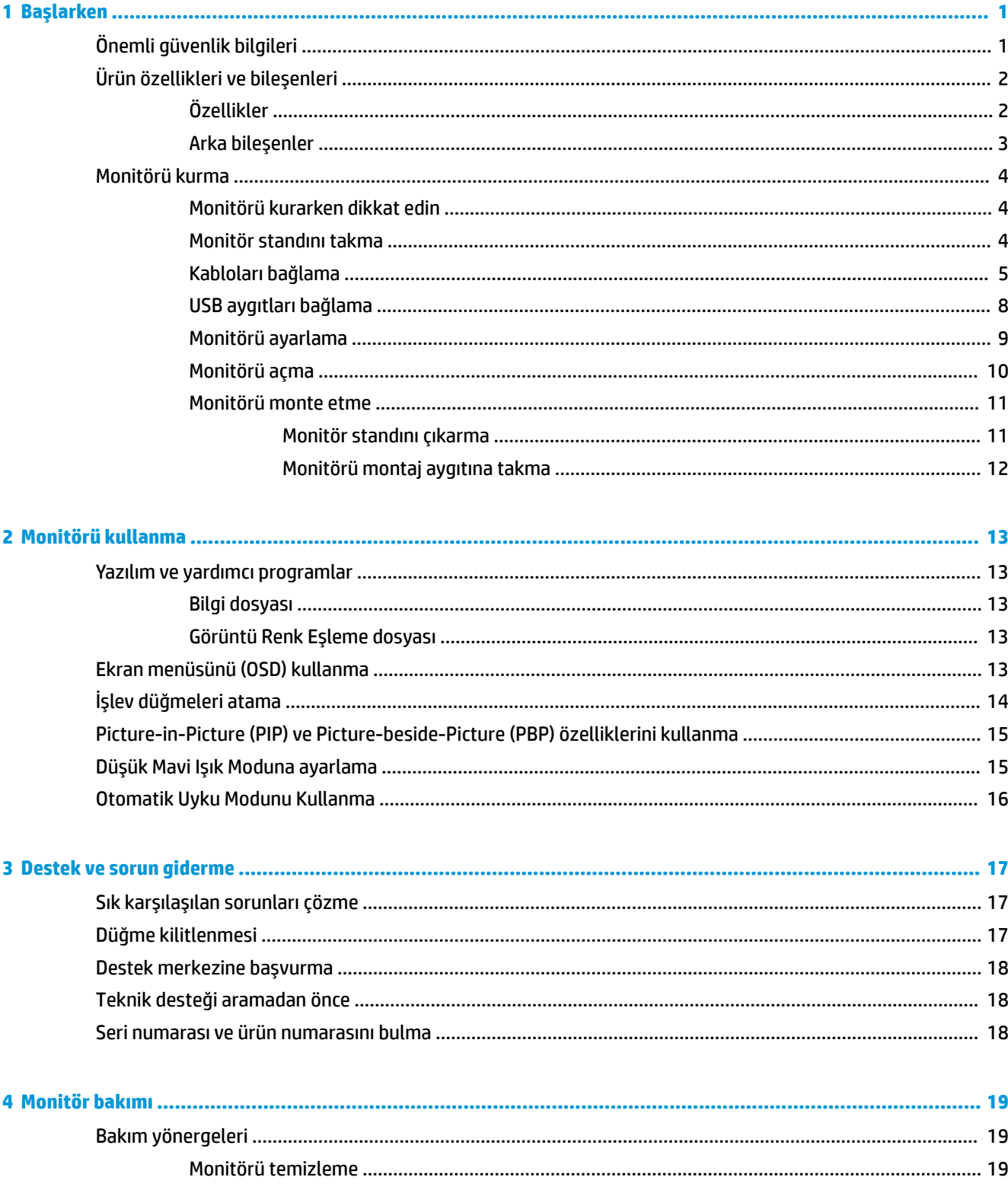

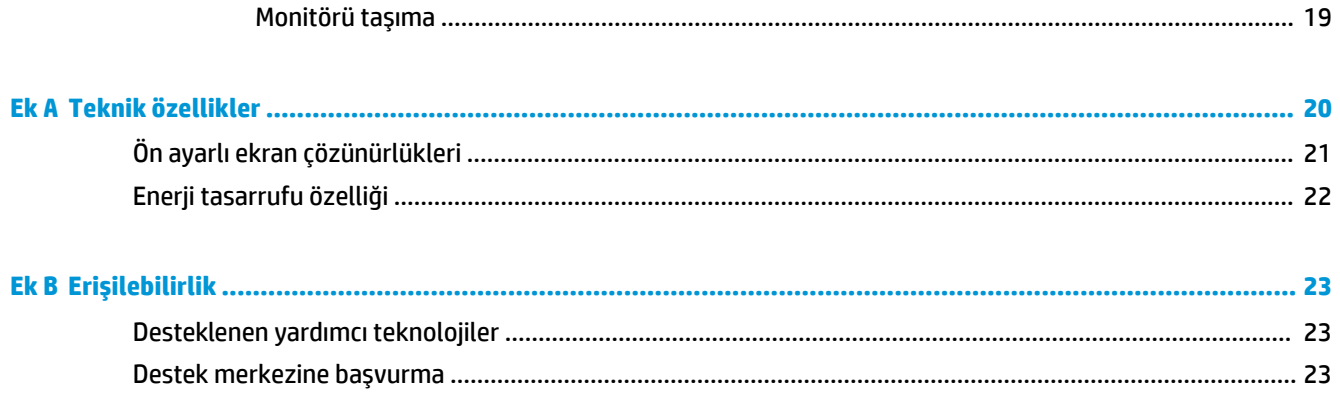

## <span id="page-6-0"></span>**1 Başlarken**

## $\ddot{o}$ nemli güvenlik bilgileri

Monitörle birlikte bir güç kablosu verilir. Başka bir kablo kullanılacaksa, yalnızca bu monitöre uygun bir güç kaynağı ve bağlantısı kullanın. Monitörle birlikte kullanılacak doğru güç kablosu seti hakkında bilgi edinmek için belge setinde bulunan *Ürün Bildirimleri*'ne bakın.

**AL UYARI!** Elektrik çarpması veya donanımın hasar görmesi riskini azaltmak için:

- Elektrik kablosunu, her zaman kolayca erişilebilir bir AC prizine takın.
- Bilgisayarın elektrik bağlantısını, güç kablosunu AC prizinden çekerek kesin.

• Güç kablonuzda üç uçlu bir fiş varsa, kabloyu üç uçlu bir topraklı prize takın. Güç kablosunun topraklama ucunu devre dışı bırakmayın (örneğin, 2 uçlu bir adaptör takarak). Topraklama ucu önemli bir güvenlik özelliğidir.

Güvenliğiniz için güç kablolarının veya diğer kabloların üzerine hiçbir şey koymayın. Kabloları kimsenin basmayacağı veya takılmayacağı şekilde düzenleyin. Kablodan tutarak çekmeyin. AC prizinden çekerken kabloyu fişten tutun.

Ciddi yaralanma riskini azaltmak için, *Güvenlik ve Rahat Kullanım Kılavuzu*'nu okuyun. Kılavuzda, iş istasyonunun doğru kurulması ve bilgisayar kullanıcıları için doğru duruş şekli, sağlık ve çalışma alışkanlıkları hakkında bilgiler verilmektedir. Güvenlik ve Rahat Kullanım Kılavuzu'nda elektrik ve mekanikle ilgili güvenlik bilgileri de bulunur. *Güvenlik ve Rahat Kullanım Kılavuzu*'na internette şu adresten ulaşabilirsiniz: <http://www.hp.com/ergo>.

<mark>ji≫ ÖNEMLİ:</mark> Bilgisayarın olduğu kadar, monitörün de korunmasını sağlamak için bilgisayarın ve çevre birimlerinin (monitör, yazıcı veya tarayıcı gibi) tüm güç kablolarını, anahtarlı uzatma kablosu veya Kesintisiz Güç Kaynağı (UPS) gibi, bir çeşit aşırı gerilim koruması aygıtına bağlayın. Tüm anahtarlı uzatma kabloları aşırı gerilim koruması sağlamaz; anahtarlı uzatma kabloları bu yeteneğe sahip olduklarına dair özel olarak etiketlenmelidir. Aşırı akım korumasının başarısız olması durumunda ekipmanınızı değiştirebilmeniz için, hasar halinde değiştirme politikası sunan üreticilerin anahtarlı uzatma kablolarını kullanın.

HP LCD monitörünüzü düzgün şekilde desteklemek üzere tasarlanmış uygun ve doğru boyutta mobilya kullanın.

A UYARI! Komodinlerin, kitaplıkların, rafların, sehpaların, hoparlörlerin, sandıkların veya tekerlekli sehpaların üstüne uygunsuz şekilde yerleştirilen LCD monitörler düşüp yaralanmalara neden olabilir.

Çekilmesini, tutulmasını veya takılarak düşmeye yol açmasını önlemek için LCD monitöre bağlı tüm kablo ve kordonların yönlendirilmesine dikkat edilmelidir.

**HOT:** Bu ürün, eğlence amaçlı kullanım için uygundur. Çevredeki ışık ve parlak yüzeylerin ekrandan rahatsız edici yansımalardan kaynaklanabilecek girişimi önlemek için monitörü aydınlatması kontrol edilebilen bir ortama yerleştirmeyi göz önünde bulundurun.

## <span id="page-7-0"></span>Ürün özellikleri ve bileşenleri

#### **Özellikler**

Monitör özellikleri arasında aşağıdakiler bulunmaktadır:

- 80 cm (31,5 inç) çapraz izlenebilir alan, 3840 x 2160 UHD çözünürlük, ayrıca daha düşük çözünürlükler için tam ekran desteği
- sRBG renk alanlarının kapsanması için geniş renk skalası.
- LED arka ışıklı yansımasız panel
- Oturma, ayakta durma veya iki yana hareket etme konumlarında ekranın görülebilmesini sağlayan, geniş görüntüleme açısı
- · Eğebilme özelliği
- Dönüş ve yükseklik ayarı özellikleri
- Panele monte esnek monitör çözümleri için çıkarılabilir ayak
- **Monitör başını tek bir tıkla stand üzerine çabucak takmanızı ve kayar plakayla kolayca çıkarmanızı** sağlayan HP Quick Release 2.
- · DisplayPort video girişi
- Mini DisplayPort video girişi
- · Bir HDMI (Yüksek Tanımlı Çoklu Ortam Arabirimi) video girişi
- DisplayPort ve HDMI girişlerinin ekranın her yarısında görüntülenebilmesi için ikili PIP işlevi
- Ses çıkışı jakı
- **Bir adet bilgisayar bağlantı noktası (bilgisayara bağlanır) ve dört adet aygıt bağlantı noktasına (USB** aygıtlarına bağlanır) sahip USB 3.0 hub
- Monitörün USB hub'ını bilgisayarın USB konektörüne bağlamak için verilen USB kablosu
- Arka panelde dört işlev düğmesi; üçü en sık kullanılan işlemlerin seçilebilmesi için hızla yeniden yapılandırılabilir
- İşletim sisteminiz tarafından destekleniyorsa Tak ve Kullan özelliği
- İsteğe bağlı kablo kilidi için monitörün arkasında güvenlik kablosu yuvası
- Kabloların ve kordonların yerleştirilmesi için kablo yönetimi
- Kolay kurulum ve ekran en iyi duruma getirmesi için birkaç dilde Ekran Menüsü ayarları
- Monitör ayarlarının yapılması ve hırsızlık caydırma özelliğinin etkinleştirilmesi için HP Display Assistant (Ekran Yardımcısı) yazılımı
- Tüm dijital girişlerde HDCP (Yüksek Bant Genişlikli Dijital İçerik Koruması) kopya koruması
- Düşük güç tüketimi gereksinimlerini karşılayan enerji tasarrufu özelliği

**MOT:** Güvenlik ve yasal düzenleme bilgileri için belge setinizdeki *Ürün Bildirimleri*'ne bakın. Ürününüz için kullanıcı kılavuzu güncelleştirmeleri bulmak üzere <http://www.hp.com/support> adresine gidin. **Find your product** (Ürününüzü bulun) bölümünü seçip ekrandaki yönergeleri izleyin.

### <span id="page-8-0"></span>**Arka bileşenler**

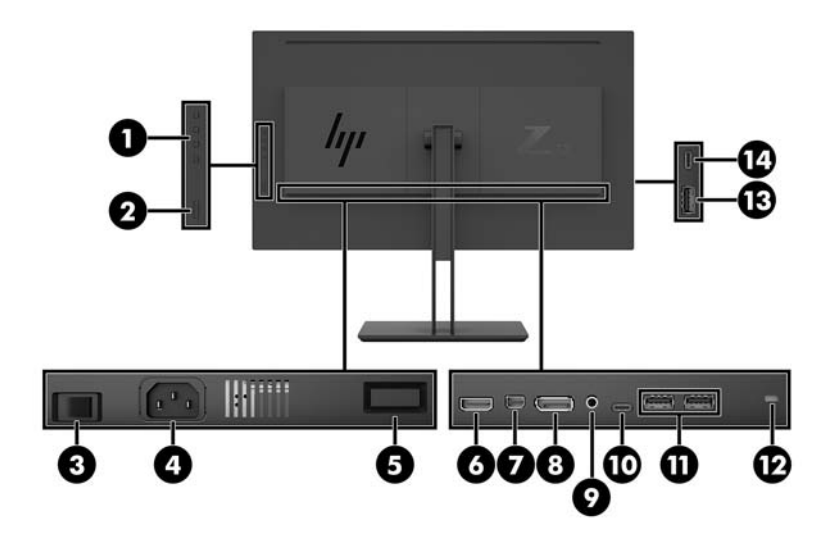

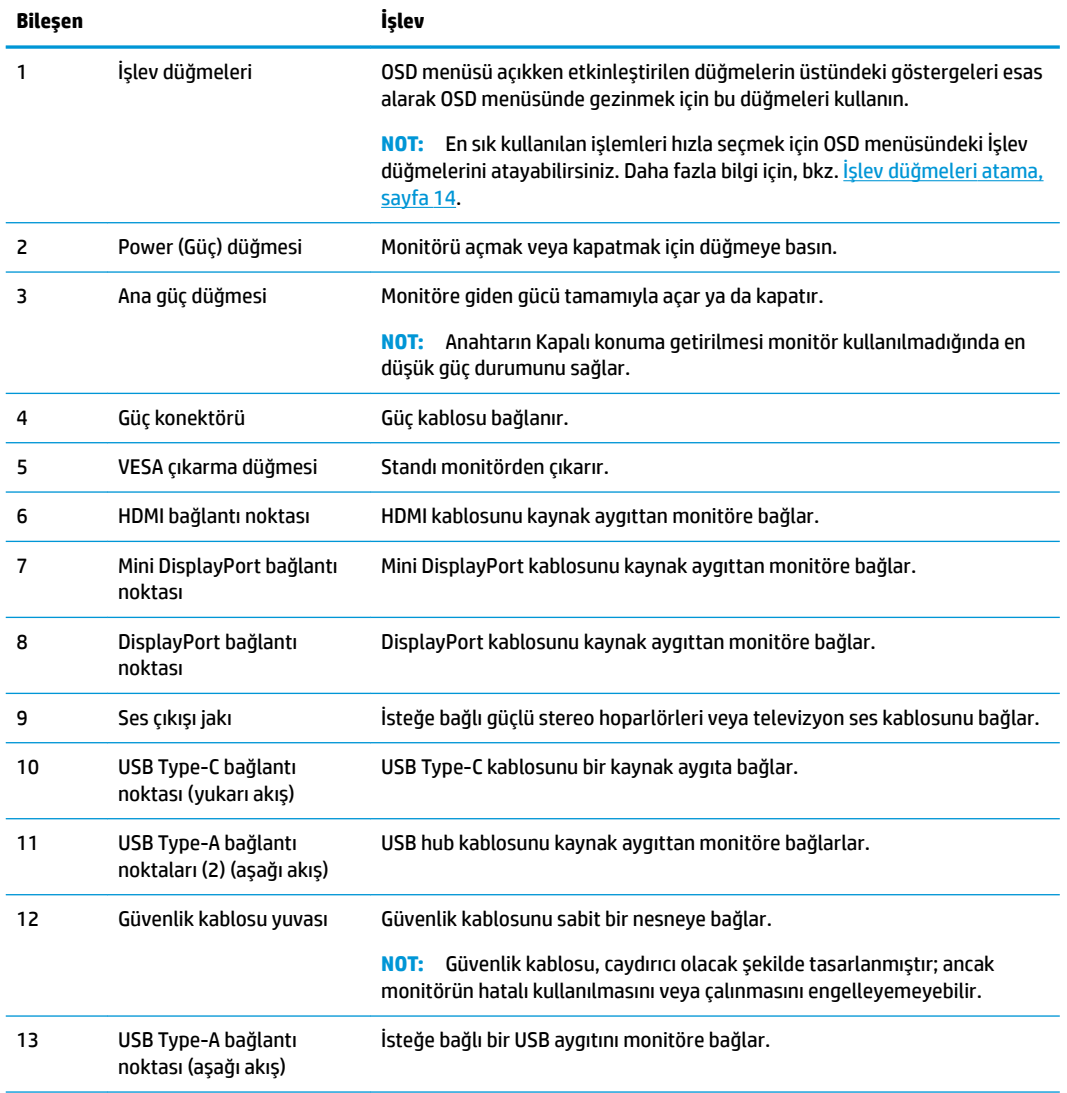

<span id="page-9-0"></span>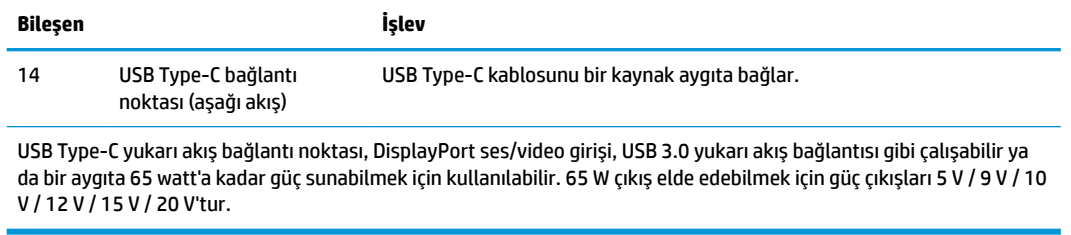

### **Monitörü kurma**

#### **Monitörü kurarken dikkat edin**

Monitöre zarar vermekten kaçınmak için, LCD panelin yüzeyine dokunmayın. Panele basınç yapılması renk bütünlüğünde dağılmaya veya sıvı kristallerin bozulmasına neden olabilir. Böyle bir durumda ekran normal durumuna geri döndürülemez.

Bir stand takılıyorsa monitörü yüzü aşağıya bakacak şekilde, koruyucu köpük tabaka veya aşındırmayan kumaşla kaplı düz bir yüzeye yerleştirin. Bu, ekranın çizilmesini, bozulmasını veya kırılmasını ve kontrol düğmelerinin zarar görmesini önler.

#### **Monitör standını takma**

- **A DİKKAT:** Ekran kırılabilir. Ekrana dokunmaktan veya basınç uygulamaktan kaçının; bu durum ekrana zarar verebilir.
- **<sup>1</sup>/<sub>2</sub> İPUCU:** Monitörün yerleşimini göz önünde bulundurun, çünkü çerçeve çevredeki aydınlık ve parlak yüzeylerden engelleyici yansımalara neden olabilir.
	- 1. Monitörü kutusundan çıkarıp yüzü aşağıya bakacak şekilde, koruyucu köpük tabaka ya da aşındırmayan bir kumaşla kaplı düz bir yüzeye yerleştirin.
	- **2.** Standdaki montaj plakasının üst kısmını (1), monitörün arkasındaki girintinin üst kenarının altına kaydırın.
	- **3.** Standın montaj plakasının (2) alt kısmını yerine oturana kadar girinti içerisine indirin.

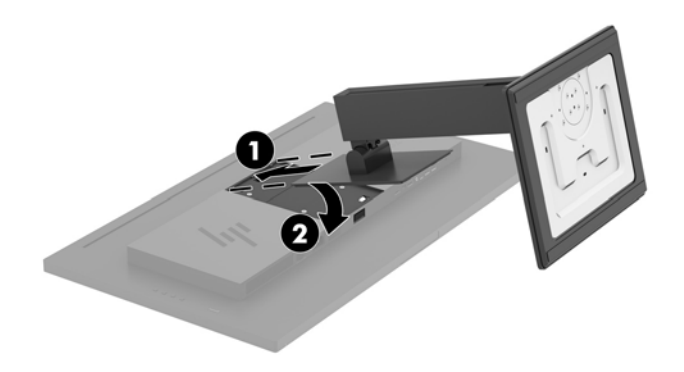

#### <span id="page-10-0"></span>**Kabloları bağlama**

- **NOT:** Monitörle birlikte belirli kablolar verilir. Bu bölümde gösterilen tüm kablolar monitörle birlikte verilmez.
	- 1. Monitörü bilgisayarınızın yakınında uygun ve iyi havalandırılan bir konuma yerleştirin.
	- **2.** Video kablosu bağlayın.
	- **2** NOT: Monitör, hangi girişlerde geçerli video sinyalleri olduğunu otomatik olarak algılar. Girişler Menü düğmesine basılıp Giriş Denetimi öğesi kullanılarak OSD'den seçilebilir.
		- · DisplayPort kablosunun bir ucunu monitörün arkasındaki DisplayPort bağlantı noktasına; diğer ucunu da kaynak aygıtın üzerindeki DisplayPort bağlantı noktasına takın.

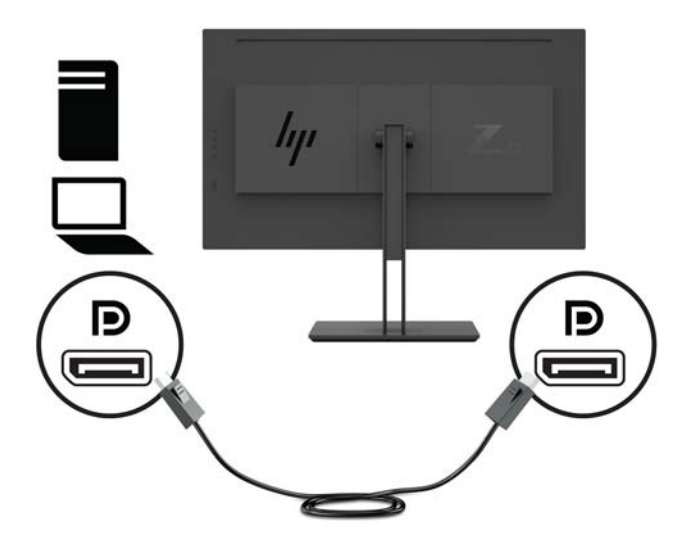

Mini DisplayPort kablosunun bir ucunu monitörün arkasındaki Mini DisplayPort bağlantı noktasına; diğer ucunu da kaynak aygıtın üzerindeki DisplayPort bağlantı noktasına takın.

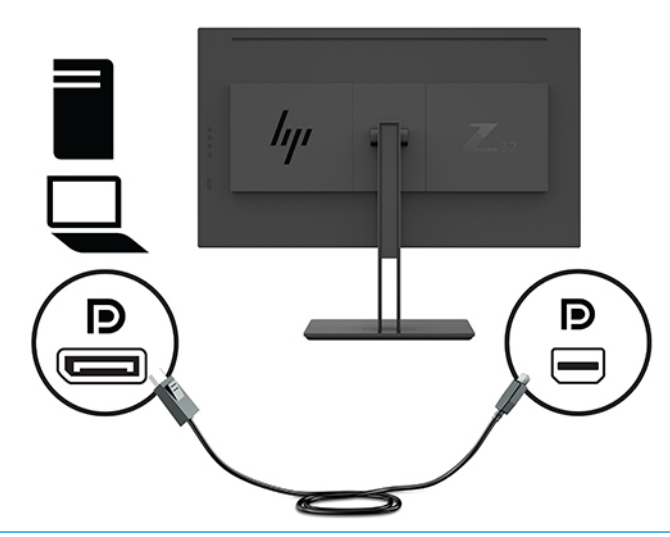

**WAOT:** DisplayPort kablo bağlantınıza bağlı olarak, sistem uyku durumundan çıktıktan sonra ya da giriş sinyali kaybolursa, ya DisplayPort ya da Mini DisplayPort giriş video bağlantısı monitörle bağlı ana aygıt arasında devre dışı kalır. Sistem uyku durumundan çıktığında monitör otomatik olarak etkin bir giriş video sinyali arar.

Son video giriş bağlantınız DisplayPort'a yapılmışsa, monitör otomatik olarak tarayıp USB-C videoya, DisplayPort'a ya da HDMI video giriş kaynağına geçer, ancak Mini DisplayPort'a geçmez. Son video giriş bağlantınız Mini DisplayPort'a yapılmışsa, monitör otomatik olarak tarayıp USB-C videoya, Mini DisplayPort'a ya da HDMI'ya geçer, ancak DisplayPort'a geçmez.

İstediğiniz DisplayPort (DisplayPort 1) ya da Mini DisplayPort (DisplayPort 2) girişini ekran menüsünü kullanarak yeniden bağlamanız gerekir. Yeniden bağlamak için monitördeki OSD düğmesine basın, Menü > Giriş Denetimi ve sonra istediğiniz DisplayPort ayarını seçin.

HDMI kablosunun bir ucunu monitörün arkasındaki HDMI bağlantı noktasına, diğer ucunu da kaynak aygıta takın.

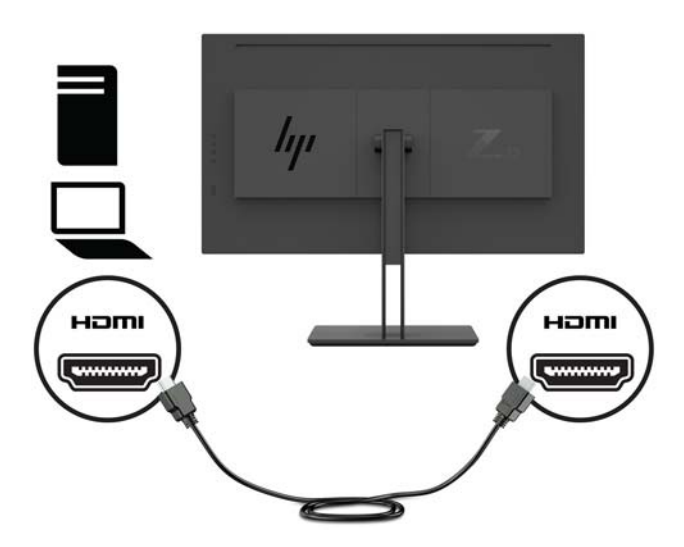

**3.** Monitördeki USB bağlantı noktalarını etkinleştirmek için USB yukarı akış kablosunu kaynak bilgisayardan monitöre bağlamalısınız.

USB Hub için:

USB kablosunun Type-C ucunu monitördeki USB Type-C bağlantı noktasına, diğer ucunu da kaynak aygıttaki bir USB Type-A bağlantı noktasına bağlayın.

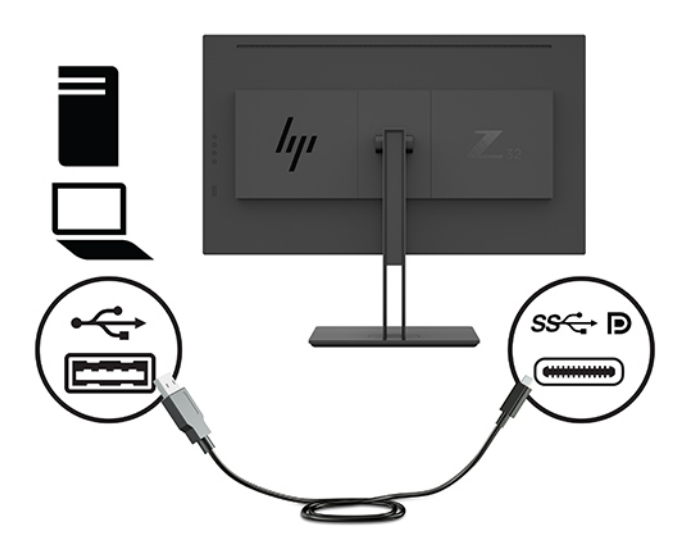

DisplayPort Alt modu için:

USB kablosunun Type-C ucunu monitördeki USB Type-C bağlantı noktasına, diğer ucunu da kaynak aygıttaki bir USB Type-C bağlantı noktasına bağlayın.

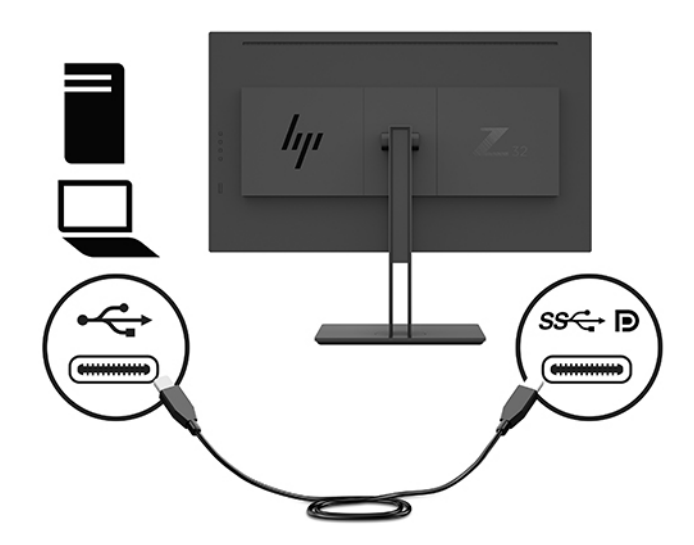

- **WOT:** Video giriş kaynağını USB-C olarak ayarlamak için monitörün arka panelindeki Menü düğmesine basın, Giriş Denetimi öğesini, sonra da USB-C Yapılandırma öğesini seçin.
	- Daha yüksek bir dikey yenileme hızı ve daha düşük bir USB hızı için 3840 x 2160 @ 60 Hz + USB 2.0 seçeneğini seçin.

–veya–

● Daha düşük bir dikey yenileme hızı ve daha yüksek bir USB hızı için 3840 x 2160 @ 30 Hz + USB 3.0 seçeneği seçin.

<span id="page-13-0"></span>4. Güç kablosunun bir ucunu topraklı bir AC prizine, diğer ucunu da monitöre bağlayın.

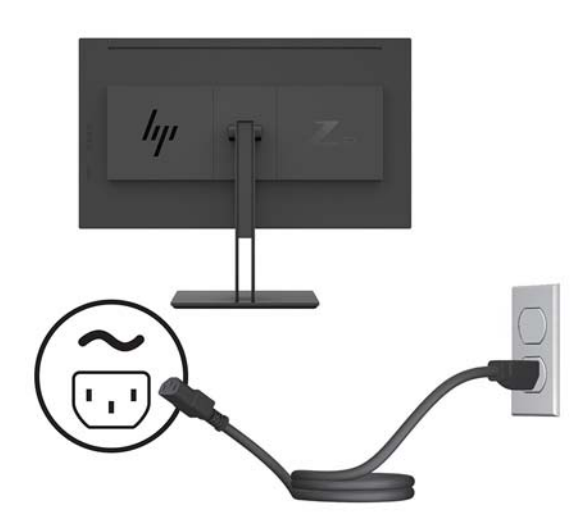

**AUYARI!** Elektrik çarpması veya donanımın hasar görmesi riskini azaltmak için:

Güç kablosunun topraklama fişini devre dışı bırakmayın. Topraklama fişi önemli bir güvenlik özelliğidir.

Güç kablosunu her zaman erişebileceğiniz topraklı (toprak bağlantılı) bir AC prizine takın.

Güç kablosunu AC prizinden çekerek ekipmanın elektrik bağlantısını kesin.

Güvenliğiniz için güç kablolarının veya diğer kabloların üzerine hiçbir şey koymayın. Kabloları kimsenin basmayacağı veya takılmayacağı şekilde düzenleyin. Kablodan tutarak çekmeyin. Güç kablosunu AC prizinden çıkarırken kabloyu fişten tutun.

#### **USB aygıtları bağlama**

USB bağlantı noktaları; dijital kamera, USB klavye veya USB fare gibi aygıtları bağlamak için kullanılır. Monitörde dört adet aşağı akış USB bağlantı noktası vardır: arkada iki USB-A aşağı akış ve yanda bir USB-C / bir USB-A aşağı akış.

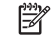

**MOT:** Monitördeki USB alt bağlantı noktalarını etkinleştirmek için, bilgisayarla monitör arasına USB üst bağlantı kablosu bağlamalısınız. Bkz. adım 4, [Kabloları bağlama, sayfa 5](#page-10-0).

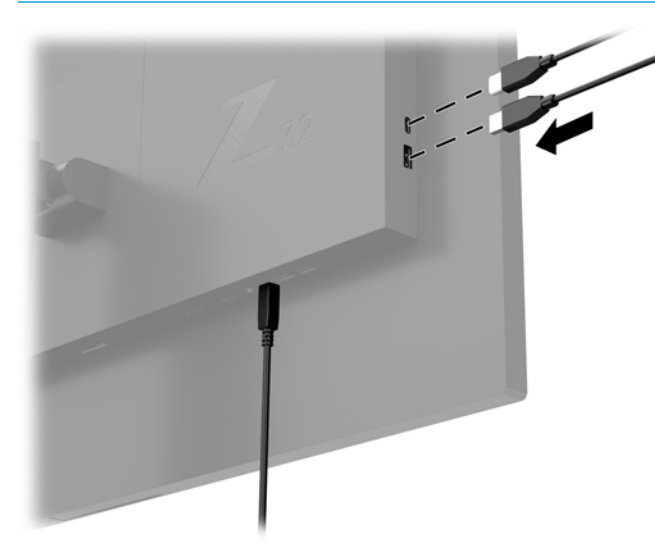

#### <span id="page-14-0"></span>**Monitörü ayarlama**

1. Monitörü rahat bir göz seviyesine ayarlamak için monitör panelini arkaya veya öne doğru eğin.

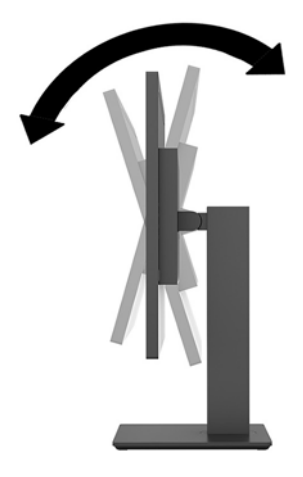

2. Monitör yüksekliğini bireysel iş istasyonunuz için konforlu bir konuma ayarlayın. Monitörün üst çerçeve kenarı göz hizanızdan yüksekte olmamalıdır. Numaralı gözlük takan kullanıcılar için alçak ve arkaya eğimli yerleştirilmiş bir monitör daha konforlu olabilir. İşgünü içinde çalışma pozisyonunuzu değiştirdikçe monitörün de buna uygun şekilde yeniden konumlandırılması gereklidir.

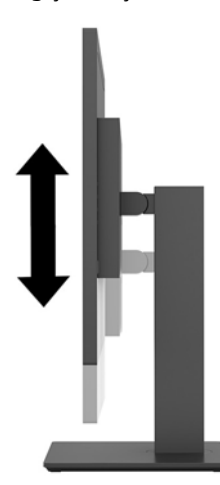

3. En iyi görüş açısını ayarlamak için ekranı sola veya sağa döndürün.

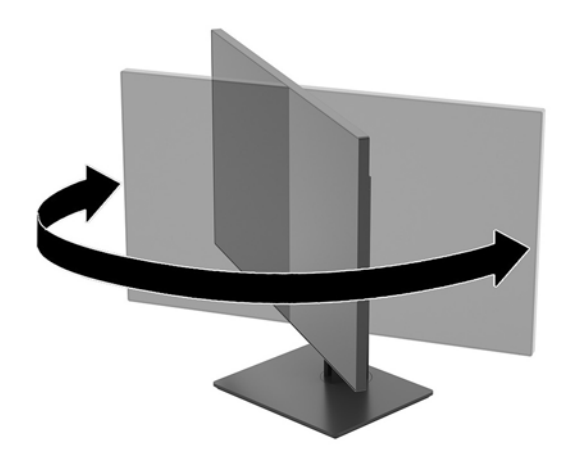

#### <span id="page-15-0"></span>**Monitörü** açma

- 1. Monitördeki ana güç anahtarını (1) açık konuma ayarlayın.
- **2.** Monitörü açmak için monitörün arka tarafındaki güç düğmesine (2) basın.

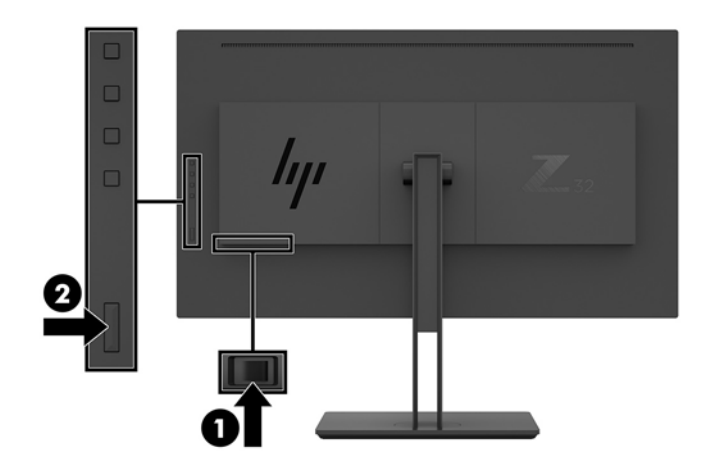

- **AD DİKKAT:** Aynı durağan görüntüyü ekranda iki saat veya daha uzun süre görüntüleyen monitörlerde görüntü izi oluşabilir. Monitör ekranında resim izi olmaması için uzun bir süre kullanmayacaksanız her zaman ekran koruyucusu uygulamasını etkinleştirmeniz veya monitörü kapatmanız gerekir. Görüntü izi tüm LCD ekranlarda oluşabilecek bir durumdur. Monitördeki görüntü izi HP garantisi kapsamında değildir.
- **WOT:** Güç düğmesine basıldığında bir şey olmazsa Power Button Lockout (Güç Düğmesini Kilitleme) özelliği Güç Dü etkinleştirilmiş olabilir. Bu özelliği devre dışı bırakmak için monitörün güç düğmesini 10 saniye basılı tutun.
- 1<sup>2</sup> NOT: Ekran menüsünden güç ışığını devre dışı bırakabilirsiniz. Monitörün arka panelindeki Menü düğmesine basın, ardından Güç Denetimi > Güç Işığı > Kapalı öğelerini seçin.

Monitör açıldığında, beş saniye boyunca bir Monitor Status (Monitör Durumu) iletisi görüntülenir. Mesaj hangi girişin geçerli aktif sinyal olduğunu, geçerli ön ayarlı ekran çözünürlüğünü ve önerilen ön ayarlı ekran çözünürlüğünü gösterir.

Monitör, sinyal girişlerini etkin bir girişe karşı otomatik olarak tarar ve ekranda bu girişi kullanır.

#### <span id="page-16-0"></span>**Monitörü monte etme**

Monitör paneli duvara, hareketli kola veya başka bir montaj aparatına takılabilir.

- **WOT:** Bu aparatın UL– veya CSA– listelerindeki duvara montaj dirseği tarafından desteklenmesi amaçlanmıştır.
- **A DİKKAT:** Bu monitör endüstri standardı VESA 100 mm montaj deliklerini destekler. Monitöre üçüncü taraf bir montaj çözümü takmak için dört adet 4 mm kalınlığında, 0,7 açıklığında ve 10 mm uzunluğunda vida gerekir. Daha uzun vidalar monitöre zarar verebilir. Üretici montaj çözümünün VESA standardıyla uyumlu olduğunu ve monitör ekran panelinin ağırlığını taşıyabilecek düzeyde derecelendirildiğini doğrulamak önemlidir. En iyi performansı almak için monitörle birlikte verilen güç ve video kablolarını kullanın.

#### **Monitör standını çıkarma**

- <u>A DİKKAT:</u> Monitörü demonte etmeye başlamadan önce monitörün kapalı ve tüm kabloların çıkarılmış olduğundan emin olun.
	- 1. Monitöre bağlı tüm kabloların bağlantısını kesin ve çıkarın.
	- **2.** Monitörü, yüzü aşağıya bakacak şekilde, bir koruyucu köpük tabaka veya aşındırmayan kumaşla kaplı düz bir yüzeye koyun.
	- **3.** Standı çıkarmak için VESA çıkarma düğmesine (1) basın.
	- **4.** Montaj plakası paneldeki girintiden çıkana kadar standın tabanını yukarı yönde çevirin (2).
	- **5.** Standı girintiden kaydırıp çıkarın (3).

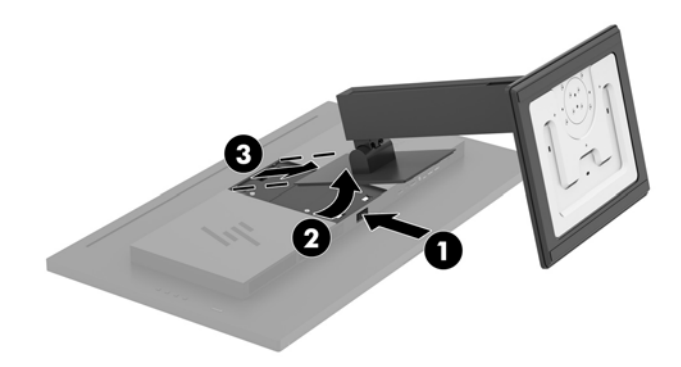

#### <span id="page-17-0"></span>**Monitörü montaj aygıtına takma**

- 1. Monitör standını çıkarın. Bkz. Monitör standını çıkarma, sayfa 11.
- 2. Monitör başının arka kısmındaki VESA deliklerinden, dört adet vidayı çıkarın.
- 3. Monitör başının arkasındaki VESA deliklerinden çıkarılmış dört adet vidayı montaj aygıtını monitöre takmak için kullanın.

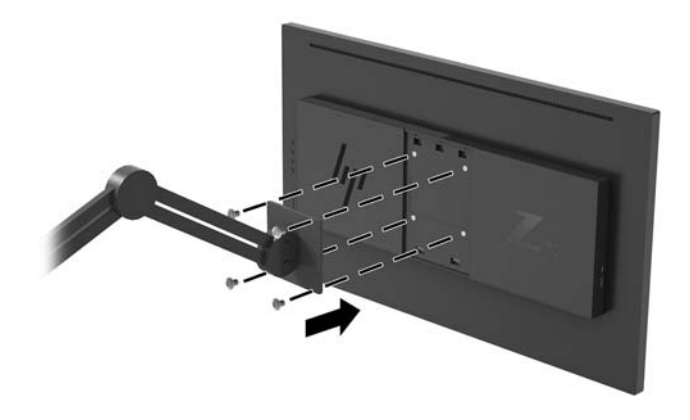

**ÜZ** ÖNEMLİ: Monitörü bir duvara veya oynar kola monte ederken aygıt üreticisinin montaj yönergelerini izleyin.

ÖNEMLİ: En iyi monitör performansı ve ekran netliği için monitörü 90 derece dikey yöne döndürmeyin.

## <span id="page-18-0"></span>**2 Monitörü kullanma**

### **Yazılım ve yardımcı programlar**

Aşağıdaki dosyaları <http://www.hp.com/support> adresinden indirip kurabilirsiniz.

- INF (Bilgi) dosyası
- ICM (Görüntü Renk Eşleme) dosyaları (kalibre edilen her renk alanı için bir adet)
- HP Display Assistant (Ekran Yardımcısı) monitör ayarlarını yapar ve hırsız caydırma özelliklerini etkinleştirir

#### **Bčlgč dosyası**

INF dosyası, monitörün bilgisayarın grafik adaptörüyle uyumlu olmasını sağlamak için, Windows® işletim sistemleri tarafından kullanılan monitör kaynaklarını tanımlar.

Bu monitör Windows Tak ve Kullan özelliğiyle uyumludur ve INF dosyası yüklenmeden monitör doğru çalışır. Monitörün Tak ve Çalıştır uyumluluğu için bilgisayarın grafik kartının VESA DDC2 uyumlu olması ve monitörün grafik kartına doğrudan bağlanması gerekir. Tak ve Çalıştır ayrı BNC türü konektörlerle veya dağıtım arabellekleriyle/kutularıyla çalışmaz.

#### **Görüntü Renk Eşleme dosyası**

ICM dosyaları, monitör ekranından yazıcıya veya tarayıcıdan monitör ekranına tutarlı renk eşleşmesi sağlamak için grafik programlarıyla birlikte kullanılan veri dosyalarıdır. Bu dosya, bu özelliği destekleyen grafik programlarından etkinleştirilir.

**WOT:** ICM renk profili, Uluslararası Renk Konsorsiyumu (ICC) Profil Biçimi belirtimine uygun olarak yazılmıştır.

### **Ekran menüsünü (OSD) kullanma**

Monitör ekran görüntüsünü istediğiniz gibi ayarlamak için OSD menüsünü kullanın. Monitörün arka panelindeki İslev düğmelerini kullanarak OSD menüsüne erişip gerekli ayarlamaları yapabilirsiniz.

OSD menüsüne erişmek ve ayarlamalar yapmak için aşağıdakileri yapın:

- 1. Monitör açık değilse, monitörün arka panelindeki güç düğmesine basarak monitörü açın.
- 2. OSD menüsüne erismek için monitörün arka panelindeki dört İslev düğmesinden birine basarak düğmeleri etkinleştirin. Ardından OSD menüsünü açmak için Menu (Menü) düğmesine basın.
- **3.** Menü seçeneklerinde gezinmek, seçim ve ayarlama yapmak için İşlev düğmelerini kullanın. Ekran düğme etiketleri hangi menü veya alt menünün etkin olduğuna bağlı olarak değişir.

Aşağıdaki tabloda OSD ana menüdeki menü seçenekleri listelenmektedir.

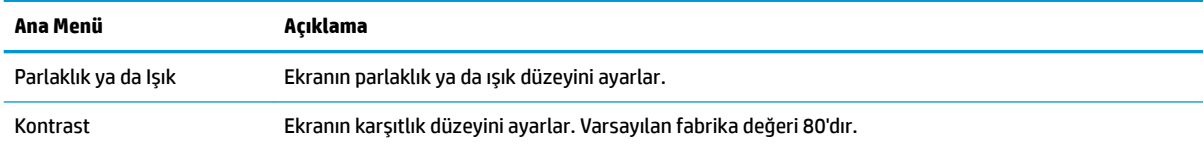

<span id="page-19-0"></span>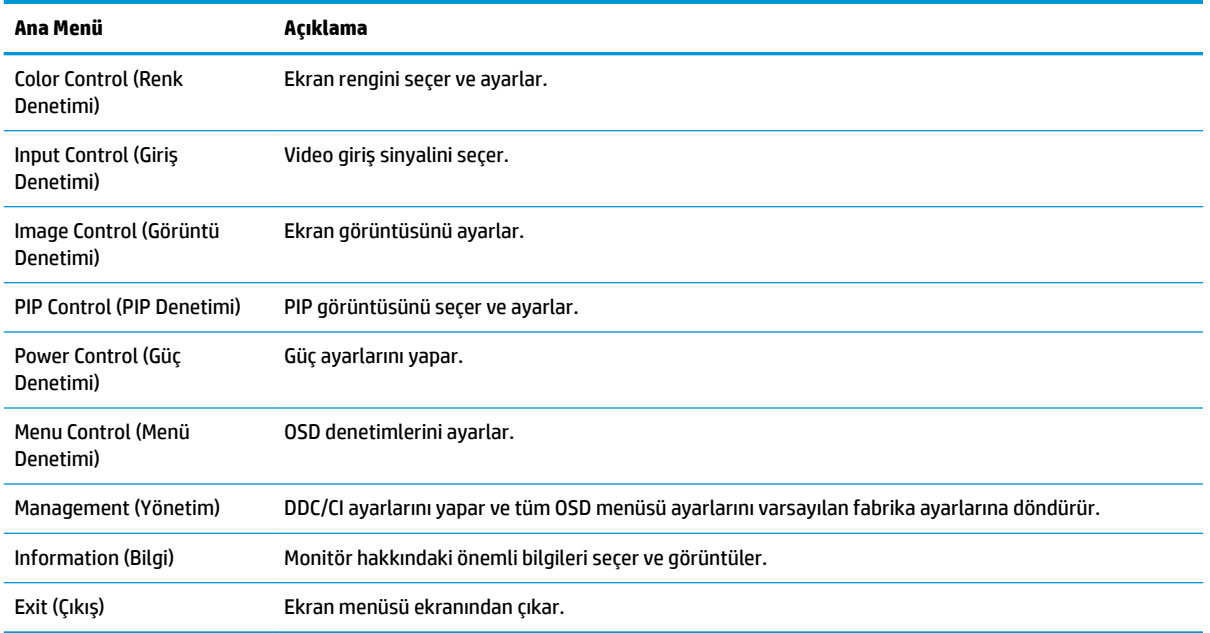

## $i$ şlev düğmeleri atama

Monitörün arka panelindeki dört işlev düğmesinden birine basıldığında düğmeler etkinleşir ve ekranda simgeler belirir. Fabrika varsayılanı düğme simgeleri ve işlevleri aşağıda gösterilmektedir.

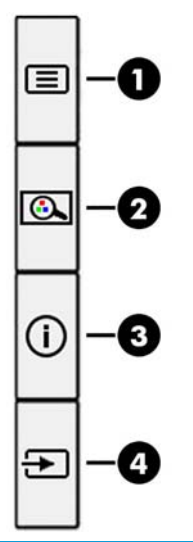

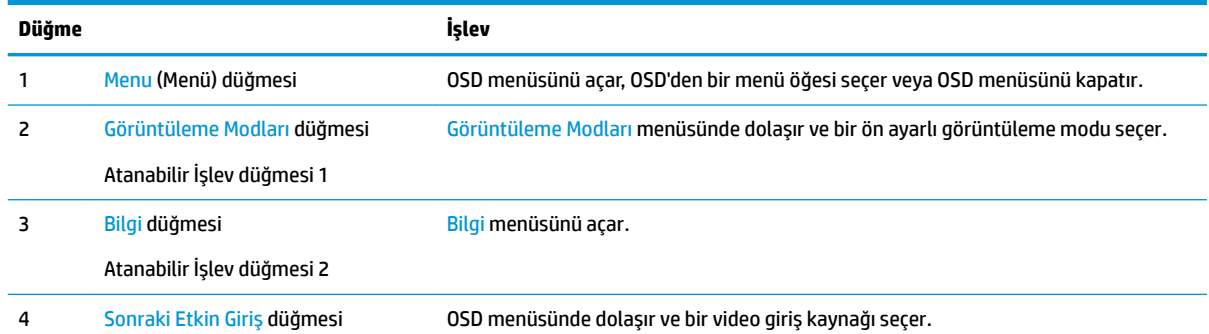

<span id="page-20-0"></span>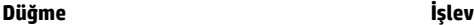

Atanabilir İşlev düğmesi 3

Atanabilir İşlev düğmelerini varsayılan ayarlarından başka ayarlara getirerek, etkinleştirdiğiniz düğmelerle sık kullanılan menü öğelerine hızla erişebilirsiniz.

İşlev düğmelerini yeniden yapılandırmak için:

- **1.** Düğmeleri etkinleştirmek için arka paneldeki dört İşlev düğmesinden birine bastıktan sonra OSD'yi açmak için Menü düğmesine basın.
- 2. OSD menüsünde Menü Denetimi öğesini seçin, Düğmeleri Ata öğesini seçin ve ardından yeniden atamak istediğiniz düğme için mevcut olan seçeneklerden birini seçin.

**MOT:** Yalnızca üç atanabilir İşlev düğmesini yeniden atayabilirsiniz. Menü düğmesini yeniden atayamazsınız.

### **Picture-in-Picture (PIP) ve Picture-beside-Picture (PBP) Ñzellčklerčnč kullanma**

Monitör, bir kaynağın diğerinin üzerine yerleştirildiği PIP'yi ve bir kaynağın diğerinin yanına yatay (yatay yerleşim için) veya dikey (dikey yerleşim için) olarak yerleştirildiği PBP'yi destekler. PIP modunda iki tam yüksek tanımlı (FHD) görüntü gösterilebilir.

PIP veya PBP özelliğini kullanmak için:

- 1. Monitöre ikinci bir giriş kaynağı bağlayın.
- **2.** Düğmeleri etkinleştirmek için arka paneldeki dört İşlev düğmesinden birine bastıktan sonra OSD'yi açmak için Menü düğmesine basın.
- 3. OSD'de PIP Denetimi öğesini ve ardından PIP'yi Etkinleştir öğesini seçin.
- **4.** Monitör, ikincil girişlerde geçerli bir sinyal girdisi olup olmadığını denetler ve PIP/PBP görüntüsü için bu girişi kullanır. PIP/PBP girişini değiştirmek istiyorsanız, OSD'de PIP Denetimi'ni, ardından Girişleri Ata'yı seçin.
- **5.** PIP boyutunu değiştirmek isterseniz, OSD'de PIP Size'ı (PIP Boyutu'nu) seçtikten sonra istediğiniz boyutu seçin.
- 6. PIP'in konumunu ayarlamak isterseniz, OSD'de PIP Position'ı (PIP Konumu) seçtikten sonra istediğiniz konumu seçin.

### **Düşük Mavč Işık Moduna ayarlama**

Ekranın yaydığı mavi ışığın kısılması, gözlerinizin daha az mavi ışığa maruz kalmasını sağlar. Bu monitör, ekranda içerik okunurken mavi ışık çıkışını azaltmak, daha rahatlatıcı ve daha az yorucu görüntü oluşturmak için bir ayar yapmanıza olanak tanır.

Mavi ışık düzeyini ekrandan ayarlamak için:

- 1. Düğmeleri etkinleştirmek için arka paneldeki dört İşlev düğmesinden birine bastıktan sonra OSD'yi açmak için Menü düğmesine basın. Renk Denetimi ve Görüntüleme Modları öğelerini seçin.
- **2.** İstediğiniz ayarı seçin:
- <span id="page-21-0"></span>Low Blue Light (Düşük Mavi Işık): TUV onaylı. Gözleri daha da rahat ettirmek için mavi ışığı azaltır
- **Reading** (Okuma): Mavi ışığı ve parlaklığı iç mekanlarda görüntüleme için en iyi duruma getirir
- Night (Gece): En düşük mavi ışık düzeyine ayarlar ve uyku üzerindeki etki azaltır
- **3.** Ayarınızı kaydetmek ve menüyü kapatmak için **Kaydet ve Geri Dön** öğesini seçin. Ayarlarınızı kaydetmek istemiyorsanız **Cancel** (İptal) öğesini seçin.
- **4.** Ana menüden **Exit** (Çıkış) öğesini seçin.

<u>/A UYARI!</u> Ciddi yaralanma riskini azaltmak için, *Güvenlik ve Rahat Kullanım Kılavuzu*'nu okuyun. Kılavuzda, iş istasyonunun doğru kurulması ve bilgisayar kullanıcıları için doğru duruş şekli, sağlık ve çalışma alışkanlıkları hakkında bilgiler verilmektedir. *Güvenlik ve Rahat Kullanım Kılavuzu*'nda elektrik ve mekanikle ilgili güvenlik bilgileri de bulunur. *Güvenlik ve Rahat Kullanım Kılavuzu*'na internette şu adresten ulaşabilirsiniz: <http://www.hp.com/ergo>.

#### **Otomatik Uyku Modunu Kullanma**

Monitör, ekran için daha düşük güç durumunu etkinleştirip devre dışı bırakmanıza olanak veren Auto-Sleep Mode (Otomatik Uyku Modu) adında bir OSD seçeneğini destekler. Otomatik Uyku Modu etkinken (varsayılan olarak etkindir), bilgisayar düşük güç modu sinyali verdiğinde (yatay veya dikey eşitleme sinyali) monitör düşük güç durumuna geçer.

Bu düşük güç durumuna (uyku moduna) girildiğinde monitör ekranı kararır, arka ışık söner ve güç ışığı sarı renge dönüşür. Bu düşük güç durumunda monitör 0,5W'tan daha az güç çeker. Bilgisayar monitöre etkin bir sinyal gönderdiğinde monitör uyku modundan uyanır (örneğin, kullanıcı fareyi veya klavyeyi etkinlestirdiğinde).

Otomatik Uyku Modunu OSD'den devre dışı bırakabilirsiniz. OSD menüsünü açmak için monitörün arka panelindeki Menü düğmesine basın. OSD'de Power Control (Güç Denetimi) öğesini seçin, Auto-Sleep Mode (Otomatik Uyku Modu) öğesini seçin ve ardından Off (Kapalı) öğesini seçin.

## <span id="page-22-0"></span>**3** Destek ve sorun giderme

## **Sık karşılaşılan sorunları çözme**

Aşağıdaki tabloda olası sorunlar, her sorunun olası nedeni ve önerilen çözümler verilmektedir.

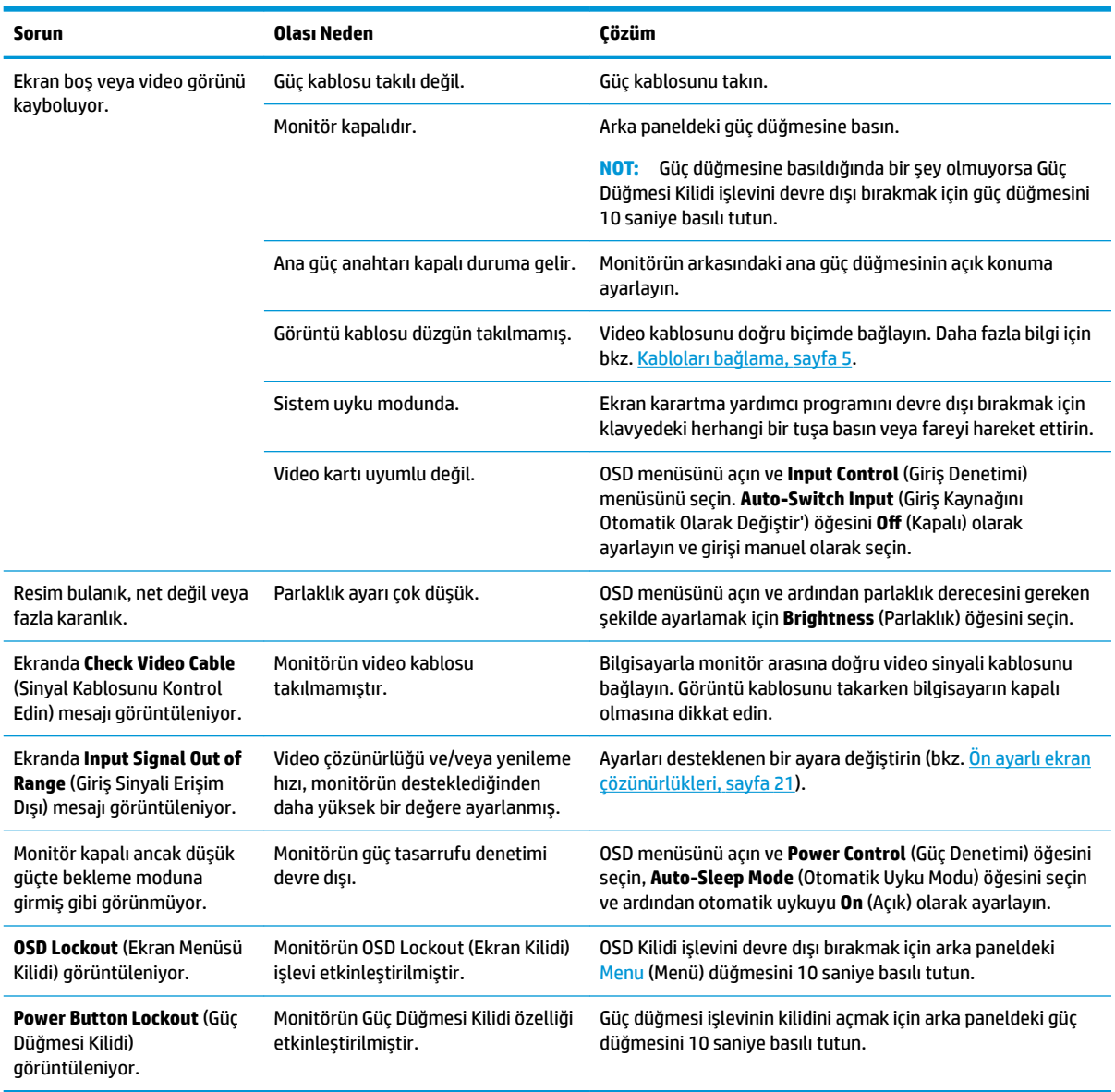

### **Düğme kilitlenmesi**

Arka paneldeki güç düğmesinin veya Menü düğmesinin on saniye basılı tutulması düğmelerinin işlevlerini kilitler. Bu düğmelere tekrar on saniye basılı tutarsanız işlevler yeniden yüklenir. Bu işlev sadece monitör açık olduğunda, aktif bir sinyal gösterildiğinde ve OSD kapalı olduğunda kullanılabilir.

### <span id="page-23-0"></span>Destek merkezine başvurma

Bir donanım veya yazılım sorununu çözmek için <http://www.hp.com/support> adresine gidin. Tartışma forumu bağlantıları ve sorun giderme yönergeleri de dahil olmak üzere, ürününüzle ilgili daha fazla bilgi almak için bu siteyi kullanın. Ayrıca HP ile nasıl iletişime geçileceği ve nasıl destek bildirimi oluşturulacağı konusunda bilgiler de bulabilirsiniz.

## **Teknik desteği aramadan önce**

Bu bölümdeki sorun giderme ipuçlarını kullanarak sorunu çözemiyorsanız, teknik desteği aramanız gerekebilir. Aradığınızda aşağıdaki bilgileri hazır bulundurun:

- Monitörün model numarası
- $\bullet$  Monitörün seri numarası
- $\bullet$  Faturadaki satın alma tarihi
- Sorunun oluştuğu koşullar
- Alınan hata iletileri
- Donanım yapılandırması
- Kullanmakta olduğunuz donanım ve yazılımın adı ile sürümü

### **Serč numarası ve ürün numarasını bulma**

Seri numarası ve ürün numarası, ekran kısmının arkasında yer alan bir etikette bulunur. Monitör modeliyle ilgili olarak HP'ye ulaşmanız gerektiğinde size bu numaralar gerekebilir.

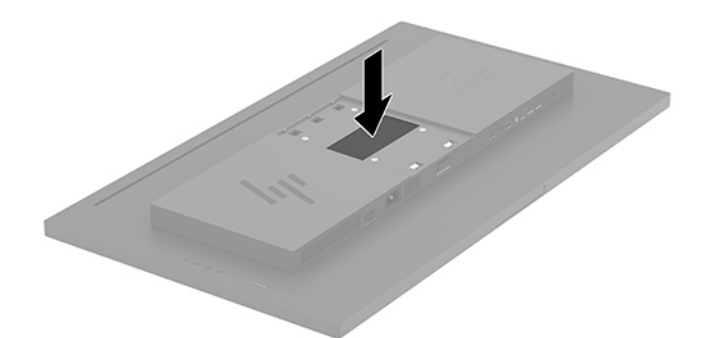

## <span id="page-24-0"></span>**4 Monitör bakımı**

## **Bakım yönergeleri**

Performansı artırmak ve monitörün ömrünü uzatmak için:

- Monitörün kasasını açmayın veya bu ürünün bakımını kendiniz yapmaya çalışmayın. Yalnızca kullanım yönergelerinde belirtilen özelliklerin ayarlarını yapın. Monitör düzgün çalışmıyorsa, yere düştüyse veya hasar gördüyse, HP yetkili satıcısına, bayisine veya yetkili servisine başvurun.
- Monitörün etiketinde/arka kısmında belirtildiği gibi, yalnızca bu monitöre uygun bir güç kaynağı ve bağlantısı kullanın.
- Prize bağlı ürünlerin toplam amper değerinin AC prizinin akım değerini aşmadığına ve kabloya bağlı ürünlerin toplam amper değerinin kablonun değerini aşmadığına emin olun. Her aygıtın amper değerini (AMPS veya A) belirlemek için güç etiketine bakın.
- Monitörü, kolayca ulaşabileceğiniz bir prizin yakınına kurun. Monitörün bağlantısını kesmek için fişinden sıkıca tutup prizden çekin. Monitör bağlantısını kesmek istediğinizde, asla monitör kablosundan çekmeyin.
- Kullanmadığınız zaman monitörü kapatın. Bir ekran koruyucu programı kullanarak ve kullanılmadığında monitörü kapatarak, monitörünüzün ömrünü önemli ölçüde artırabilirsiniz.
	- **WOT:** "Görüntü izi" bulunan monitörler HP garantisi kapsamında değildir.
- Kasadaki yuvalar ve açık kısımlar havalandırma amaçlıdır. Bu açık kısımlar bloke edilmemeli veya kapatılmamalıdır. Kasa yuvalarına veya diğer açık kısımlara hiçbir şekilde yabancı nesneler sokmayın.
- Monitörü düşürmeyin veya sabit olmayan bir yüzeye koymayın.
- Güç kablosunun üzerine herhangi bir şey yerleştirmeyin. Kablonun üzerine basmayın.
- Monitörü iyi havalandırılan, aşırı ışık, ısı ve rutubetten uzak bir yerde tutun.
- Monitör standını çıkarırken monitörünüzü çizilme, aşınma veya kırılmaya karşı korumak için, ön tarafı aşağı gelecek şekilde yumuşak bir yüzeye yerleştirmeniz gerekir.

#### **Monitörü temizleme**

- 1. Monitörü kapatın ve güç kablosunu ünitenin arkasından çekip çıkarın.
- **2.** Ekranı ve kasasını yumuşak ve temiz bir antistatik bezle ovalayarak monitörün tozunu silin.
- **3.** Daha zorlu temizleme durumları için 50/50 su ve izopropil alkol karışımı kullanın.
- **A DİKKAT:** Temizleyiciyi bir beze püskürtün ve nemli bezi kullanarak ekran yüzeyini hafifçe silin. Temizleyiciyi asla doğrudan ekran yüzeyine püskürtmeyin. Çerçeveden içeri kaçabilir ve elektronik kısımlara zarar verebilir.

**DİKKAT:** Monitör ekranının veya kasasının temizliğinde benzen, tiner veya diğer uçucu maddeler gibi petrol bazlı maddeler içeren temizleyiciler kullanmayın. Bu kimyasallar monitöre zarar verebilir.

#### **Monitörü taşıma**

Orijinal ambalaj kutusunu bir depoda saklayın. Monitörü daha sonra taşımanız veya bir yere göndermeniz gerektiğinde bu kutuyu kullanın.

## <span id="page-25-0"></span>**A Teknik** özellikler

**MOT:** Bütün özellikler HP'nin bileşen üreticileri tarafından sağlanan genel özellikleri göstermektedir; gerçek performans daha yüksek veya düşük olabilir.

Bu ürüne ilişkin en son teknik özellikler ve ek özellikler için, http://www.hp.com/go/quickspecs/ adresine gidin ve modele özgü QuickSpecs'i bulmak için monitör modelinizi aratın.

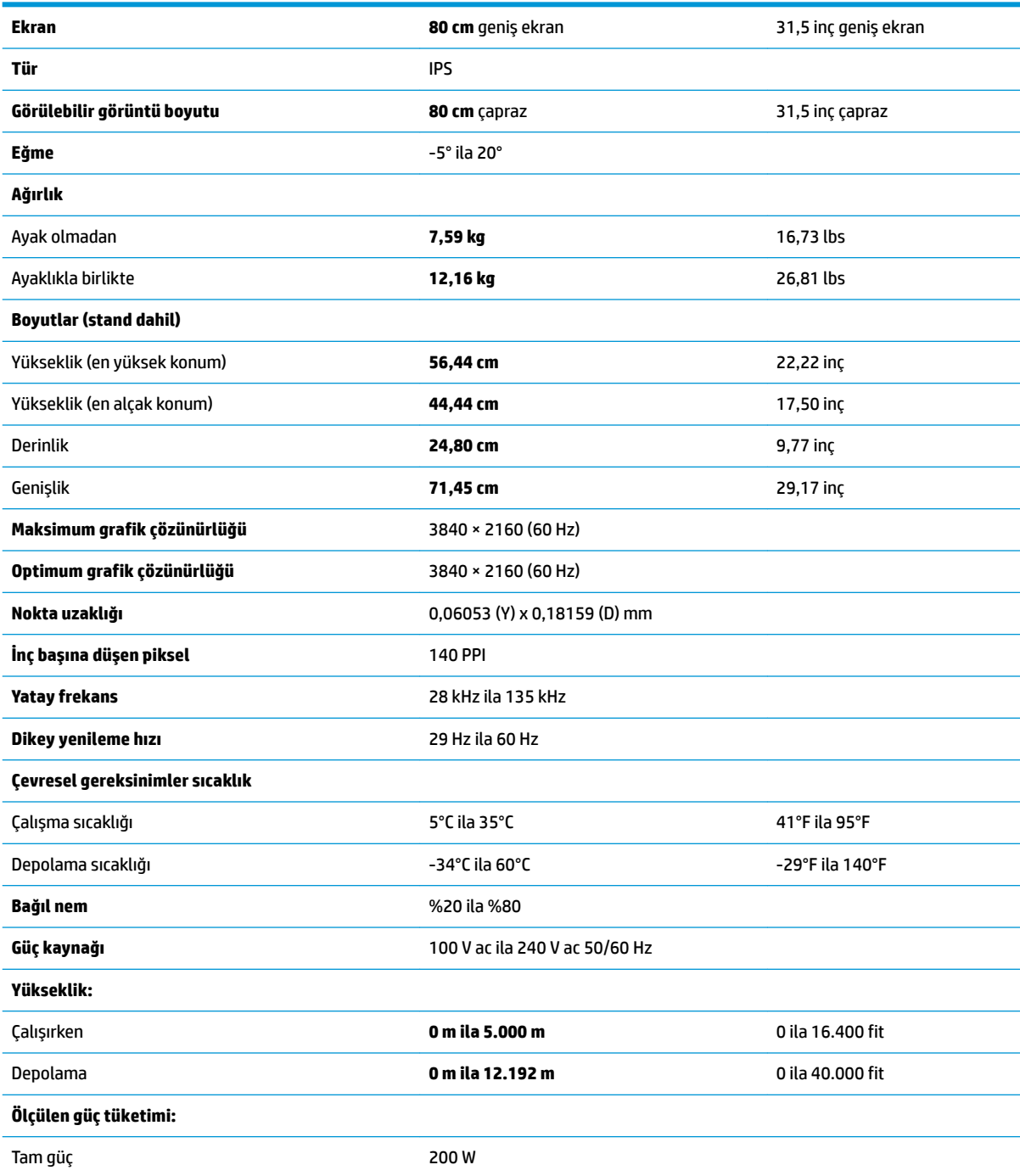

<span id="page-26-0"></span>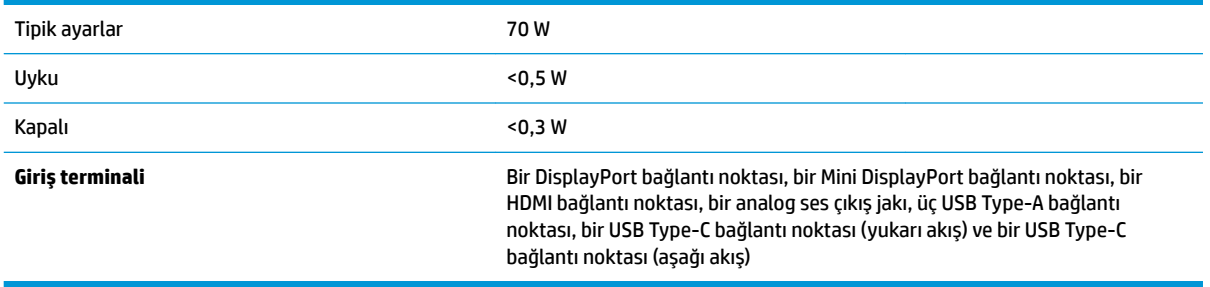

## Ön ayarlı ekran çözünürlükleri

Aşağıda listelenen ekran çözünürlükleri en sık kullanılan modlardır ve fabrikada ayarlanan varsayılan değerlerdir. Bu monitör önceden ayarlanan bu modları otomatik olarak tanır ve uygun boyutta ve ekranda ortalanmış olarak görüntüler.

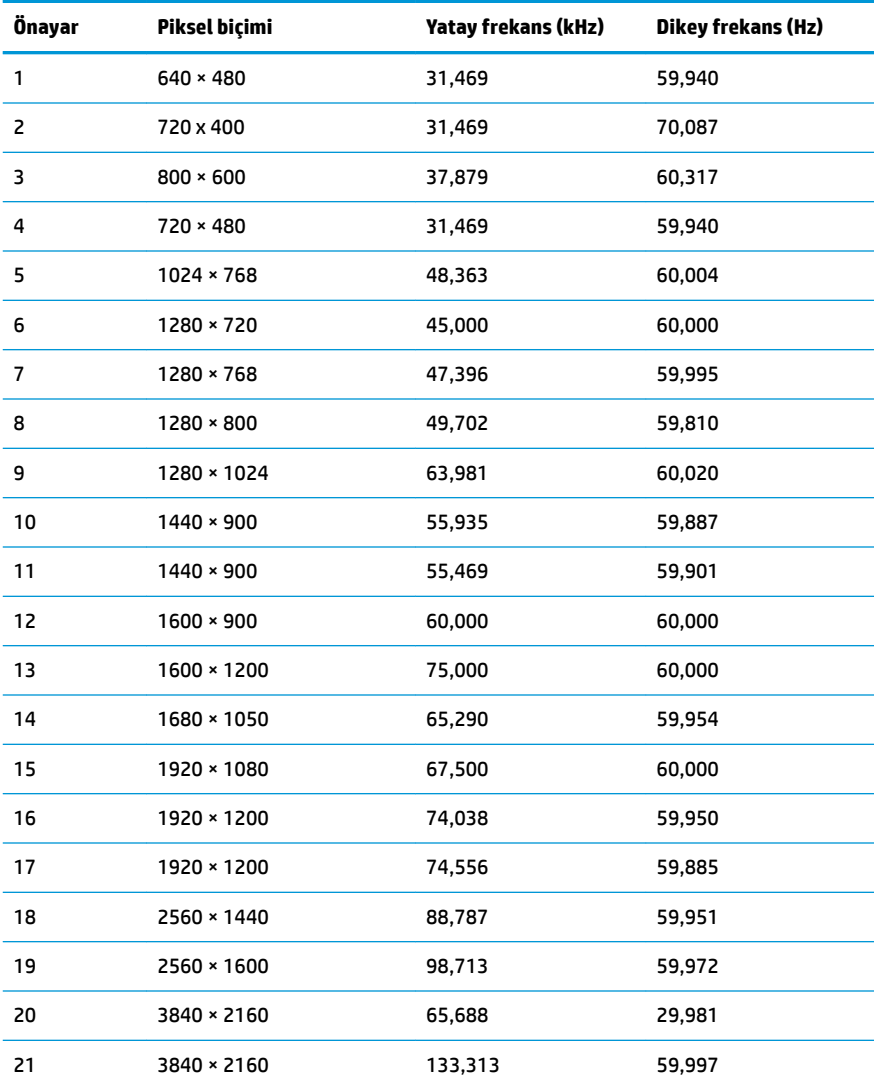

<span id="page-27-0"></span>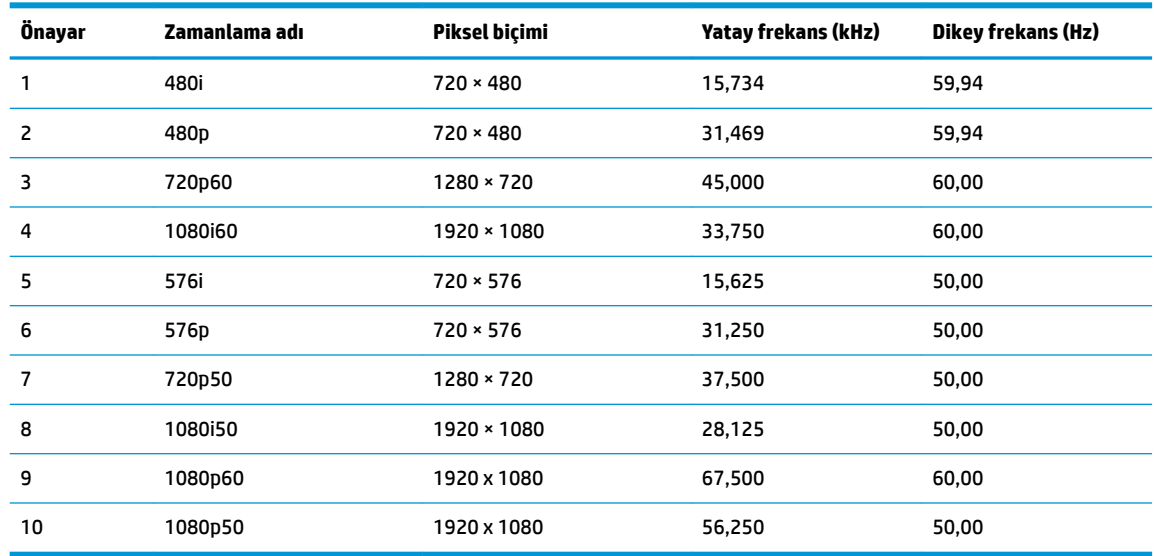

## **Enerji tasarrufu özelliği**

Monitör düşük güç durumunu destekler. Monitör yatay veya dikey eşitleme sinyalinin olmadığını algılarsa düşük güç durumuna geçilir. Bu sinyallerin gelmediği algılandığında, monitör ekranı kararır, arka ışık söner ve güç ışığı koyu sarı renge dönüşür. Monitör düşük güç durumundayken <0,5 watt güç kullanır. Monitör normal çalışma durumuna geçmeden önce kısa bir ısınma süresi vardır.

Enerji tasarrufu modunu (bazen güç yönetimi özelliği de denir) ayarlama yönergeleri için bilgisayarın el kitabına bakın.

<mark>学 NOT:</mark> Yukarıda anlatılan güç tasarrufu özelliği, yalnızca monitör enerji tasarrufu özelliklerine sahip bir bilgisayara bağlı olduğunda çalışır.

Monitörün Uyku Zamanlayıcısı yardımcı programındaki ayarları seçerek, monitörü önceden belirlenen bir zamanda düşük güç durumuna girecek şekilde programlayabilirsiniz. Monitörün Uyku Zamanlayıcısı yardımcı programı ekranın düşük güç durumuna girmesine neden olursa, güç ışığı sarı renkte yanıp söner.

## <span id="page-28-0"></span>**B Erişilebilirlik**

HP, herkesin kullanabileceği ürün ve hizmetler tasarlar, üretir ve pazarlar. Buna ister bağımsız ister yardımcı aygıtlara bağlı engelli kişiler de dahildir.

### **Desteklenen yardımcı teknolojiler**

HP ürünleri, başka yardım teknolojileriyle birlikte çalışacak şekilde yapılandırılabilen çok sayıda işletim sistemi yardım teknolojisini destekler. Yardımcı özellikler hakkında daha fazla bilgi bulmak için monitöre bağlı kaynak aygıttaki Arama özelliğini kullanın.

**MOT:** Belirli bir yardımcı teknoloji ürünü hakkında ek bilgi için, o ürünle ilgilenen müşteri destek birimine başvurun.

### **Destek merkezine başvurma**

Ürün ve hizmetlerimizin erişilebilirlik özelliklerini sürekli olarak iyileştiriyor ve bu bağlamda kullanıcılarımızın düşüncelerini öğrenmek istiyoruz. Ürünlerimizden biriyle ilgili sorun yaşadıysanız ya da yardımını gördüğünüz erişilebilirlik özellikleriyle ilgili iletmek istedikleriniz varsa, Pazartesiden Cumaya MST saatiyle 06.00 - 21.00 arasında (888) 259-5707 numaralı telefonu arayarak bize ulaşabilirsiniz. Sağırsanız ya da zor duyuyor ve TRS/VRS/WebCapTel kullanıyorsanız, teknik destek almak ya da erişilebilirlikle ilgili sorularınızı iletmek için Pazartesiden Cumaya MST saatiyle 06.00 - 21.00 arasında (877) 656-7058 numaralı telefonu arayarak bize ulaşabilirsiniz.